## How to create a blog post (peer critique, SBP, extra credit)

1. Accept the email invitation to become a *contributor* to the website for your section of Mu 101 (F2 or J2). The email you receive will look like this:

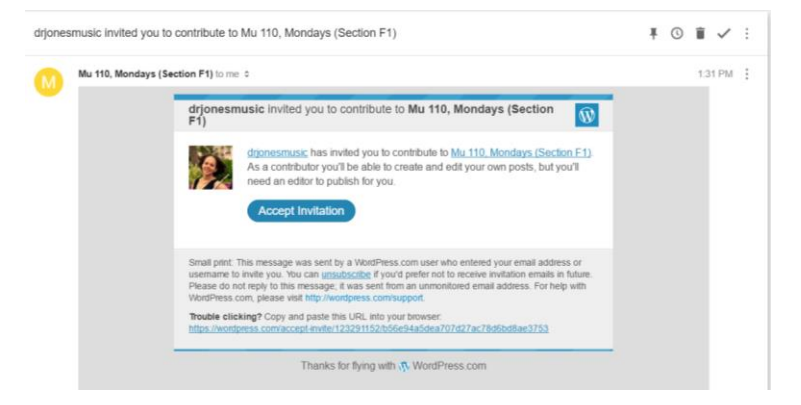

Clicking "Accept Invitation" will take you to a website that asks you "Would you like to start contributing to [website]?"

Click "Join."

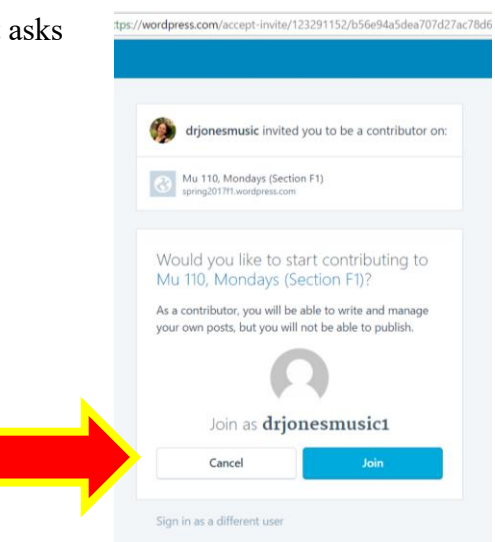

2. To come back to the website for your section of Mu 101 in the future, start by going to the class website by typing the URL into the navigation bar [\(www.drjonesmusic.me\)](http://www.drjonesmusic.me/). Log into WordPress if you haven't already.

3. Now you're at the class website AND you're logged into WordPress. To submit an online assignment and to participate in the discussions based on student work for your section, you can type the URL for your section directly, or you can use the top navigation bar:

Assignments—Online Projects Fall 2018— QCC section websites—[your section]

(Clicking on the heading "Online Projects" link takes you to complete instructions, rubrics, and prompts for all online assignments.)

The link for each section of Mu 101 takes you to the website for either F2 (Tuesdays 12:10-3) or J2 (Tuesdays 3:10-6). This is where you'll

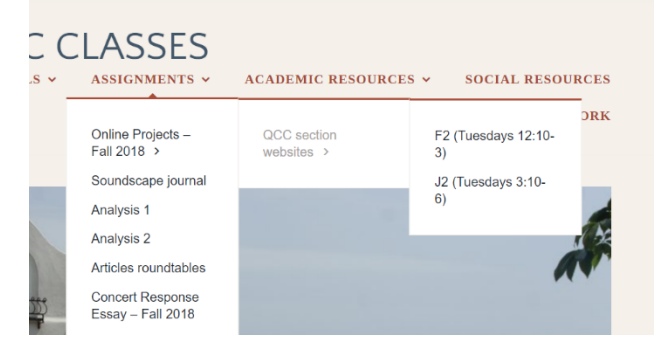

submit your Analysis Essay 1 paragraph for peer critique, your Student Blog Post, extra credit, and comment on classmates' posts.

4. Now you're on the website for your section of Mu 101:

F2 (Tuesdays 12:10-2): <http://www.fall2018f2.wordpress.com/>

J2 (Tuesdays 3:10-6): <http://www.fall2018j2.wordpress.com/>

To create your own blog post (as extra credit, to submit a paragraph from your Course Intro Essay, or to submit your Student Blog Post), click the "My Sites" button at the top left of the page.

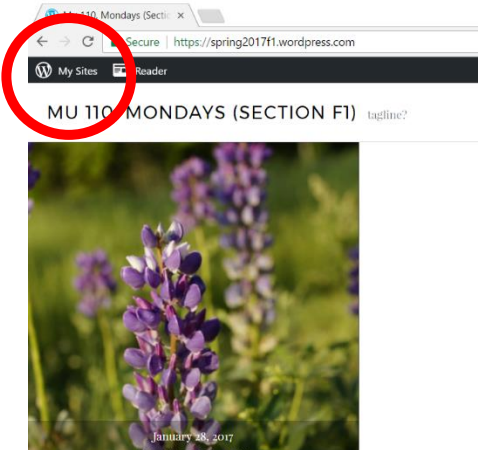

5. Click the "Add" button next to "Blog Posts." **If this option doesn't appear, it means that you haven't yet accepted the email invitation to become a** *contributor* **of the website.**

**Do NOT create your own website. If you find that you must create a website (something like YourUserName.wordpress.com), it means you skipped Step #1.**

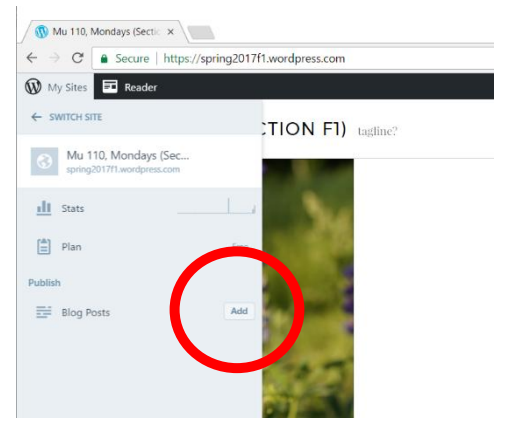

## 6. Add content to your blog post!

Type your title where it says "Title." This should be something catchy that makes people want to read what you've written.

Open your word processing program (Word, Pages, etc.) and paste your assignment in the blank body space below the formatting tool ribbon. If you're including links to youtube videos, make sure they're on their own line of text so the video appears properly.

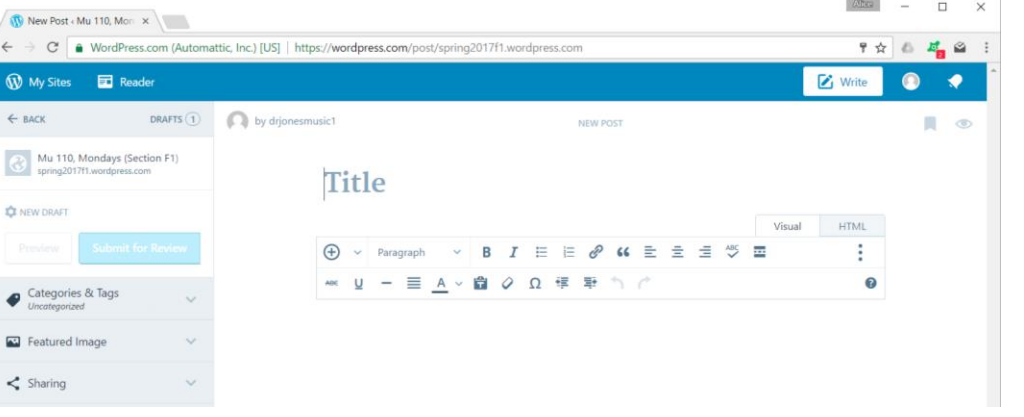

7. Categorize your post.

We'll be adding a lot of content to this website, so you want to make sure that other readers can find what they're looking for easily. We can do this by *categorizing* each post.

Expand the "Post Settings" sidebar if it's not already visible by clicking the gear icon at the top right of the window.

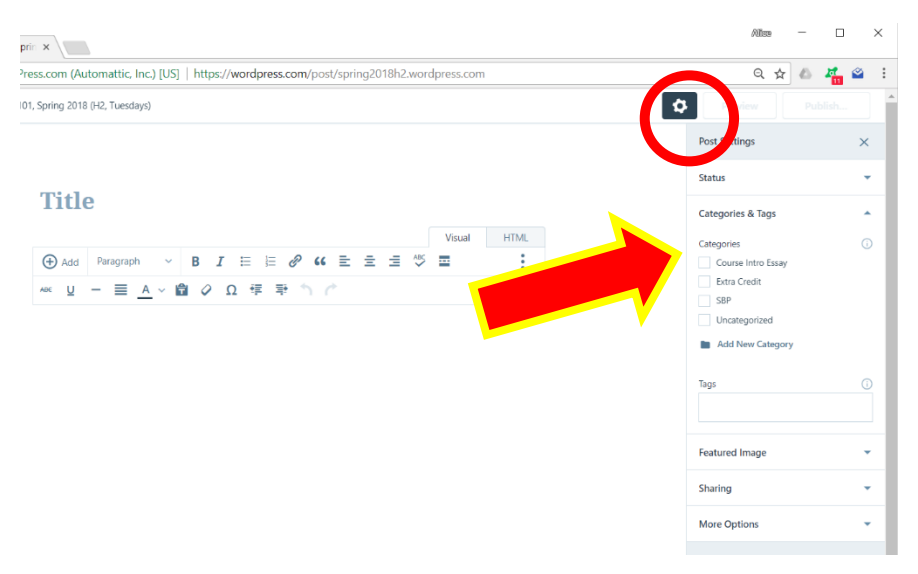

In the settings sidebar, select "Categories," and then check the box(es) that apply to your post. If you're adding an extra credit response, check "Extra Credit." If you're adding a paragraph from your Course Intro Essay, check that box. Later in the semester, use "SBP" for your Student Blog Post playlist project.

8. Submitting your work

Proofread and double check that your post reads the way you want it to on the screen (e.g., are the fonts the right size, did you add headings if you wanted them, did you sign your name at the bottom?)—there's a Preview option to the left of your post to see how the final product will appear when published. When you're done, click the blue "Submit for Review" button on the left. This will allow me to publish your post for the rest of the class to read.

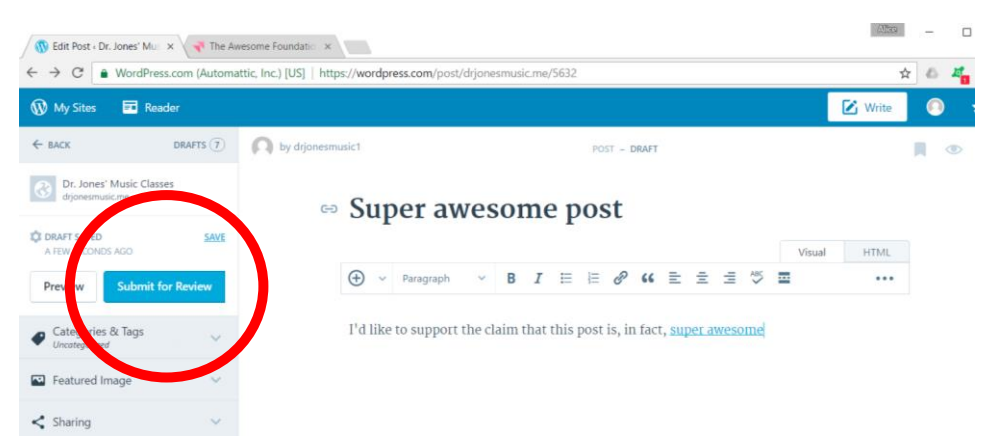